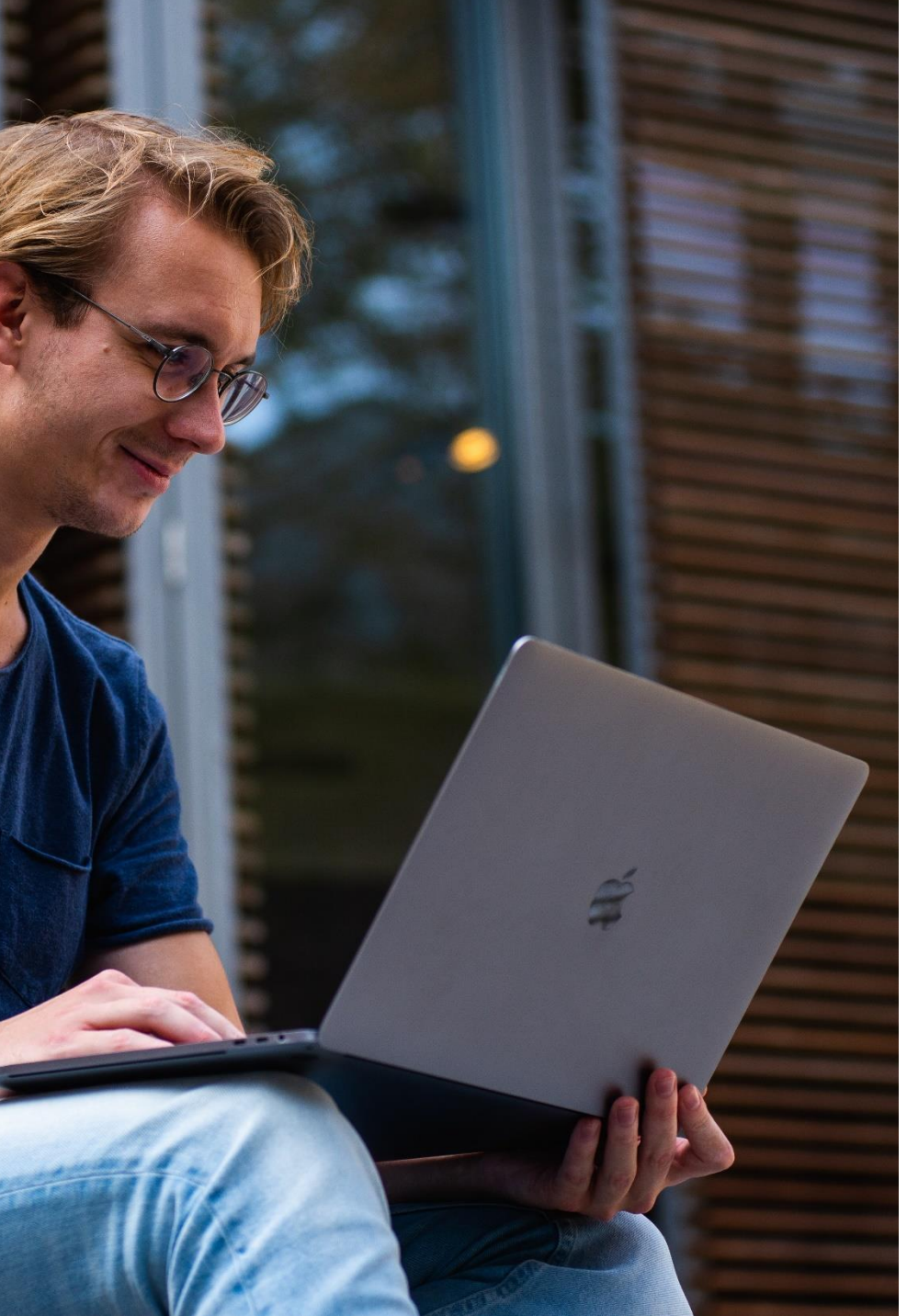

DÉPOSER LES DOCUMENTS JUSTIFICATIFS DES POINTS DE PARCOURS SUR MOODLE

### R2C Année universitaire 2023-2024

Espaces de dépôt ouverts du 15 janvier 2024 au 3 mai 2024 - 20h00 Délais de rigueur

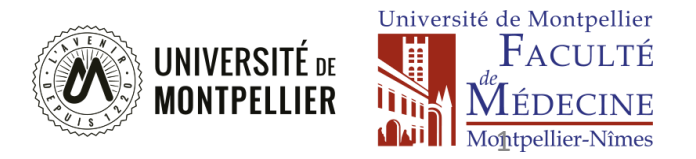

# ÉTAPE 1 : SE CONNECTER À MOODLE

### **BIENVENUE SUR MOODLE UM**

La plateforme d'enseignement numérique de l'Université de Montpellier

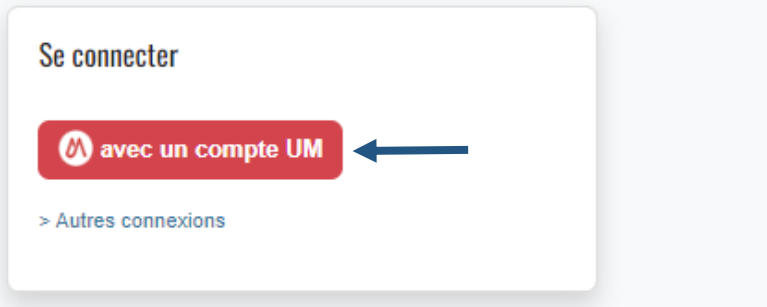

Accéder à la plateforme pédagogique Moodle de l'Université de Montpellier en cliquant sur ce lien :

<https://moodle.umontpellier.fr/>

Cliquer ensuite sur « **avec compte ENT** ».

**Remarque** : il est également possible d'accéder à Moodle via votre Environnement Numérique de Travail (ENT) en cliquant sur la rubrique « **Moodle** ».

## ÉTAPE 1 : SE CONNECTER À MOODLE

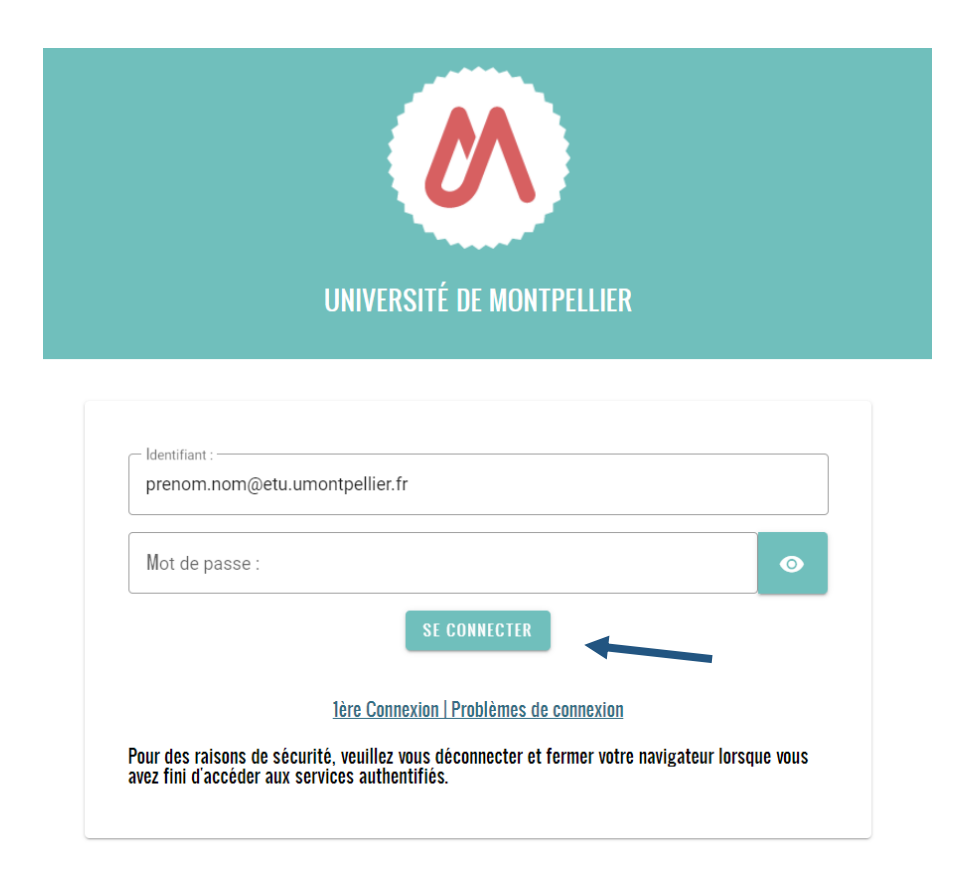

Une nouvelle page s'ouvrira et vous permettra de saisir votre adresse mail institutionnelle UM se terminant par **etu.umontpellier.fr** et votre mot de passe.

Cliquer sur « **Se connecter** ».

### ÉTAPE 2 : ACCÉDER AUX ESPACES DE DÉPOTS

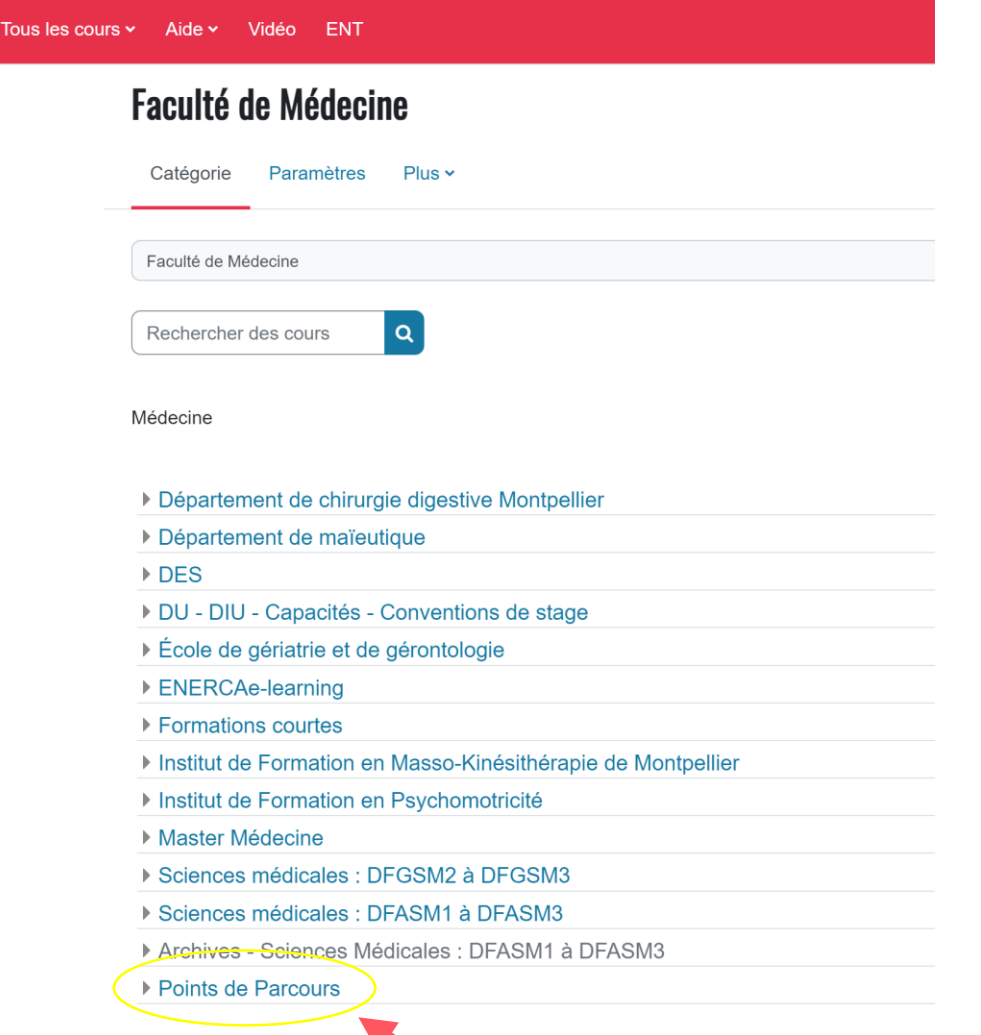

Une fois connecté(e), la page d'accueil de la plateforme pédagogique Moodle UM s'affichera.

Vous aurez la possibilité d'accéder à la catégorie « **Points de Parcours** » directement en cliquant sur ce **[lien](https://moodle.umontpellier.fr/course/index.php?categoryid=4507)** ou en empruntant sur Moodle le chemin suivant « Tous les cours  $\rightarrow$  Catalogue de cours  $\rightarrow$ Faculté de Médecine — Points de Parcours ».

### ÉTAPE 2 : ACCÉDER AUX ESPACES DE DÉPOTS

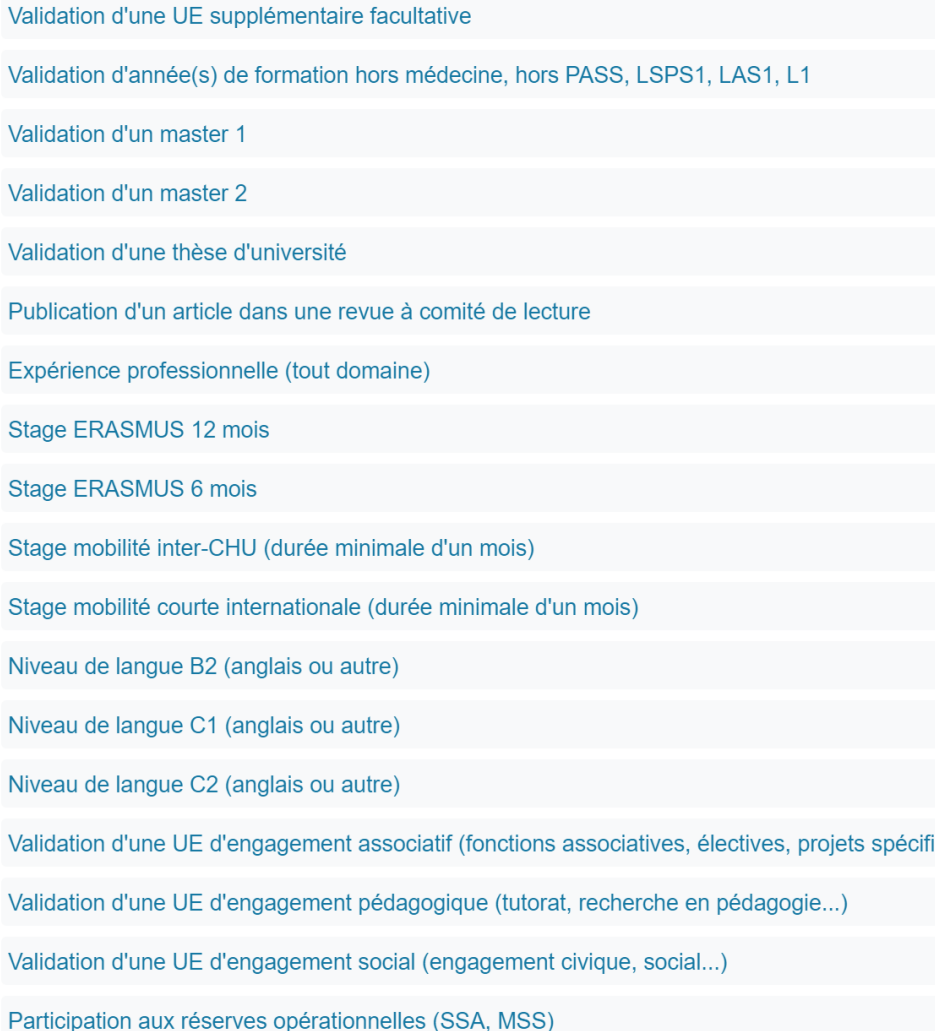

Au niveau de la catégorie « **Points de Parcours** » plusieurs espaces vous sont proposés. Veuillez sélectionner l'espace correspondant à l'item dans lequel vous devez déposer votre ou vos justificatifs.

Validation d'une UE supplémentaire facultative

L'espace pour récupérer et déposer votre ou vos documents justificatifs s'affichera.

Cliquer sur le lien « **Espace de dépôt 1 - Validation d'une UE supplémentaire facultative** ».

#### Validation d'une UE supplémentaire facultative

Paramètres Participants **Notes** Rapports  $Plus \sim$ Cours

 $\checkmark$ 

Tout re

Veuillez déposer votre attestation de validation de l'UE dans l'espace de dépôt dédié.

La notation 0 ou 1 atteste uniquement de la recevabilité (1) ou non recevabilité (0 du document déposé.

Seule la commission pédagogique d'examen qui se tiendra en fin d'année universitaire aura autorité pour attribuer les points de parcours.

Fermeture de l'espace de dépôt : 3 mai 2024 - 20h00

Merci de suivre ces instructions avec précision pour assurer le bon traitement de votre dossier.

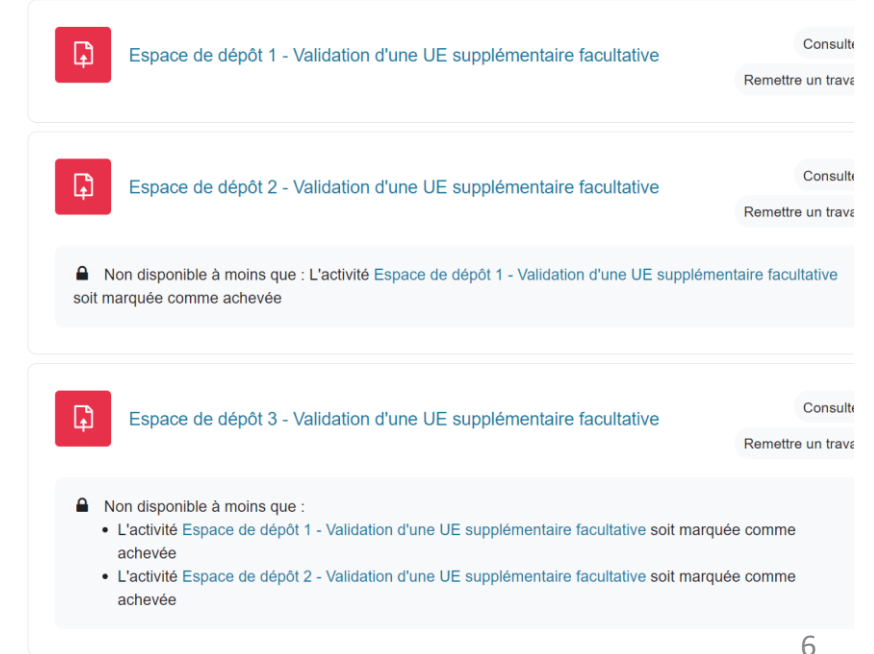

### Validation d'une UE supplémentaire facultative

Validation d'une UE supplémentaire facultative / Validation d'une UE supplémentaire facultative 1

### Validation d'une UE supplémentaire facultative 1

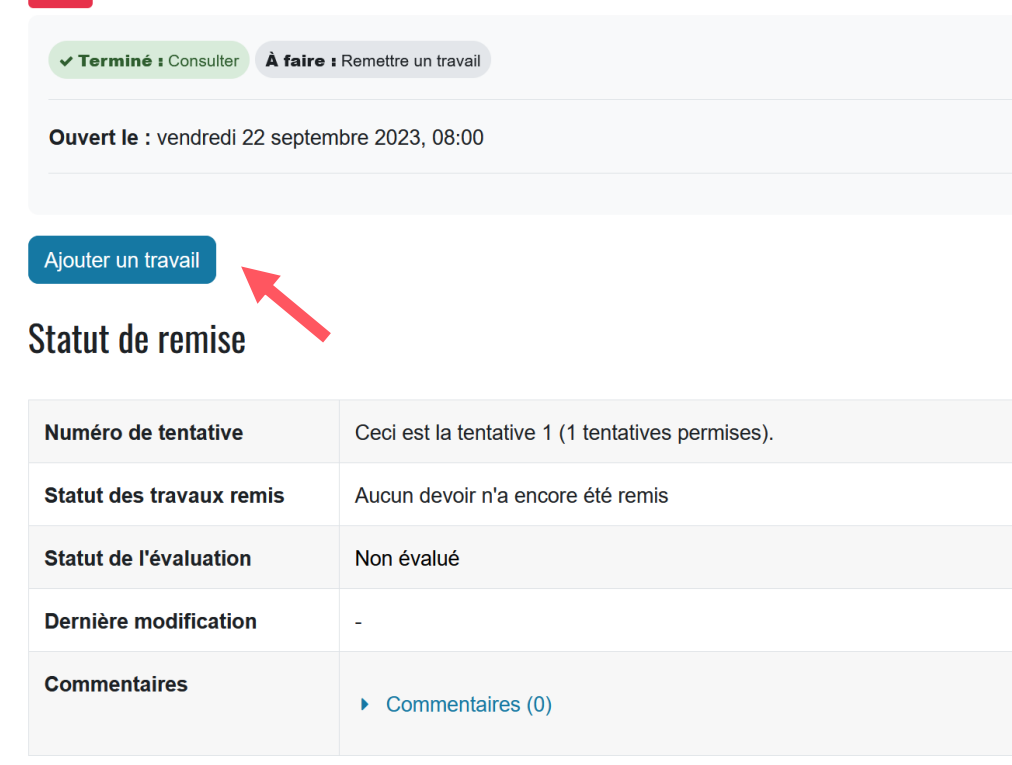

Cliquez sur « **Ajouter un travail** ».

**Remarque** : Pour les dépôts, si vous n'avez qu'un seul fichier à déposer veuillez le déposer sur l'espace de dépôt 1, en cas de fichiers multiples veuillez les déposer dans l'ordre, espace de dépôt 1, espace de dépôt 2, espace de dépôt 3, etc.

Validation d'une UE supplémentaire facultative

Déposer votre document justificatif en le glissant directement dans la case correspondante ou en cliquant sur l'icône en forme de dossier pour accéder à vos documents internes. Quand votre fichier apparaîtra dans la case, cliquer sur « **Enregistrer** ».

#### Validation d'une UE supplémentaire facultative

Espace de dépôt 1 - Validation d'une UE supplémentaire facultative / Modifier le travail

Espace de dépôt 1 - Validation d'une UE supplémentaire **facultative** 

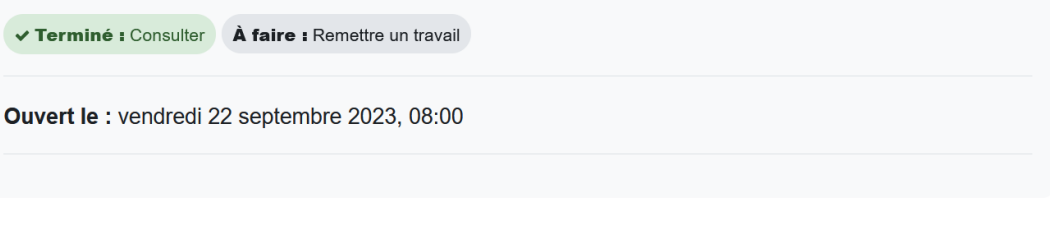

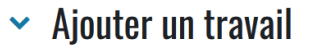

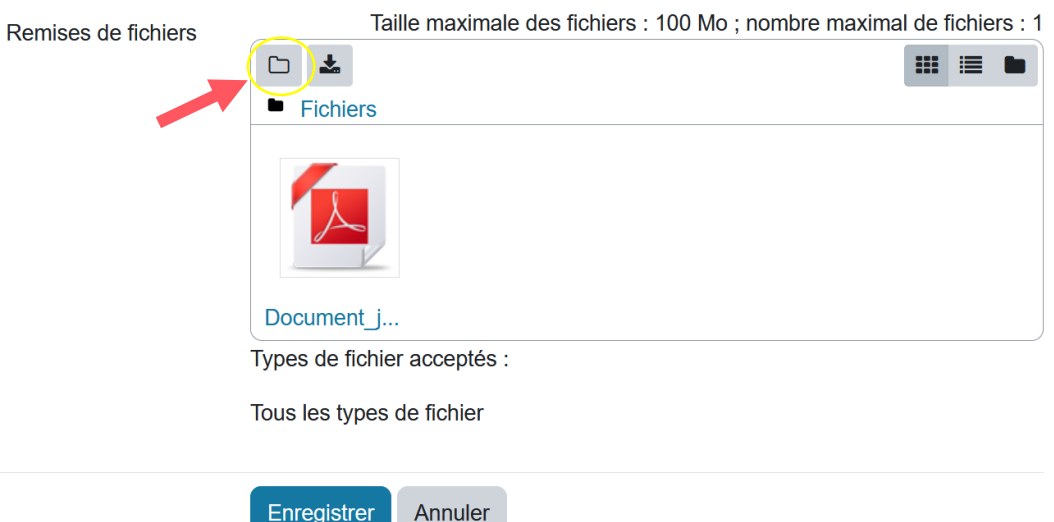

Validation d'une UE supplémentaire facultative

**Attention** : Pour valider votre envoi, il est impératif de cliquer :

- 1-sur « **Envoyer le devoir** » et
- 2-sur « **Continuer** ».

#### Validation d'une UE supplémentaire facultative

/ Espace de dépôt 1 - Validation d'une UE supplémentaire facultative

#### Espace de dépôt 1 - Validation d'une UE supplémentaire facultative

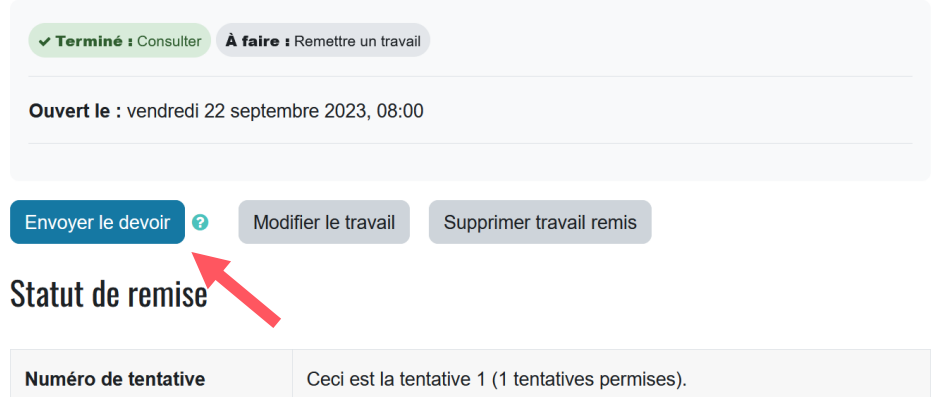

Validation d'une UE supplémentaire facultative

/ Espace de dépôt 1 - Validation d'une UE supplémentaire facultative / Confirmer la remise

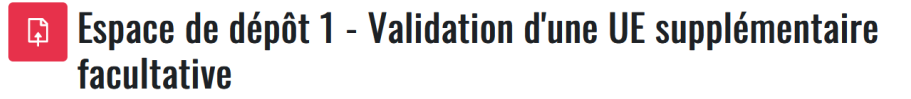

**√ Terminé : Consulter À faire : Remettre un travail** 

Ouvert le : vendredi 22 septembre 2023, 08:00

#### **Confirmer la remise**

Voulez-vous vraiment remettre votre travail pour évaluation ? Vous ne pourrez plus effectuer de changement.

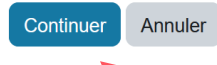

Validation d'une UE supplémentaire facultative

### Lorsque la case du « **Statut des travaux remis** » devient de couleur verte, cela confirme que votre document a bien été déposé et soumis à la scolarité.

#### Validation d'une UE supplémentaire facultative

/ Espace de dépôt 1 - Validation d'une UE supplémentaire facultative

Espace de dépôt 1 - Validation d'une UE supplémentaire facultative

#### √ Terminé : Consulter → Terminé : Remettre un travail

Ouvert le : vendredi 22 septembre 2023, 08:00

#### Statut de remise

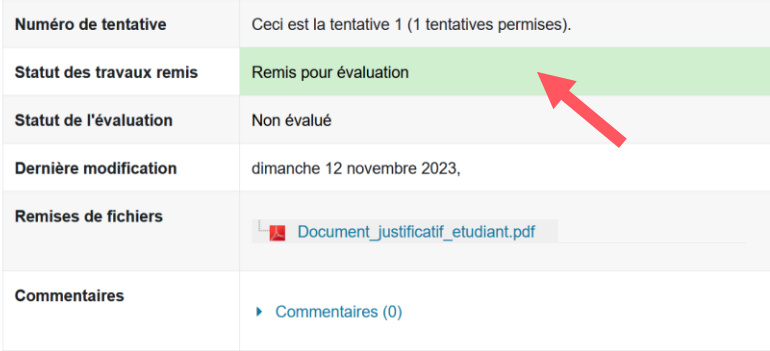

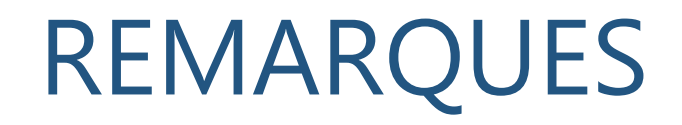

Un espace de dépôt correspond à un seul fichier déposé et à une seule tentative.

La notation 0 ou 1 atteste uniquement de la recevabilité (1) ou non recevabilité administrative (0) du document déposé. Seule la commission pédagogique d'examen qui se tiendra en fin d'année universitaire aura autorité pour attribuer les points de parcours.

Vous pouvez également recevoir sur votre boîte mail étudiante, une notification vous informant qu'un retour a été réalisé par le service de scolarité (ex : des informations manquantes, etc.).

Date limite de dépôt pour tous les documents justificatifs : 3 mai 2024 – 20h00